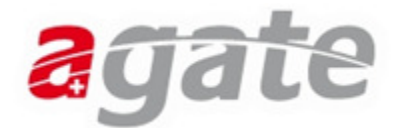

# Ihr Equid registriert in 4 Schritten!

Folgen Sie den unten aufgeführten Anweisungen, um Ihr Tier als Eigentümer zu registrieren.

#### **1. Aufruf der Homepage und Registrierung**

Geben Sie in Ihrem Internet-Explorer die Adresse https://www.agate.ch ein. Sie gelangen auf die Startseite des Agate-Portals.

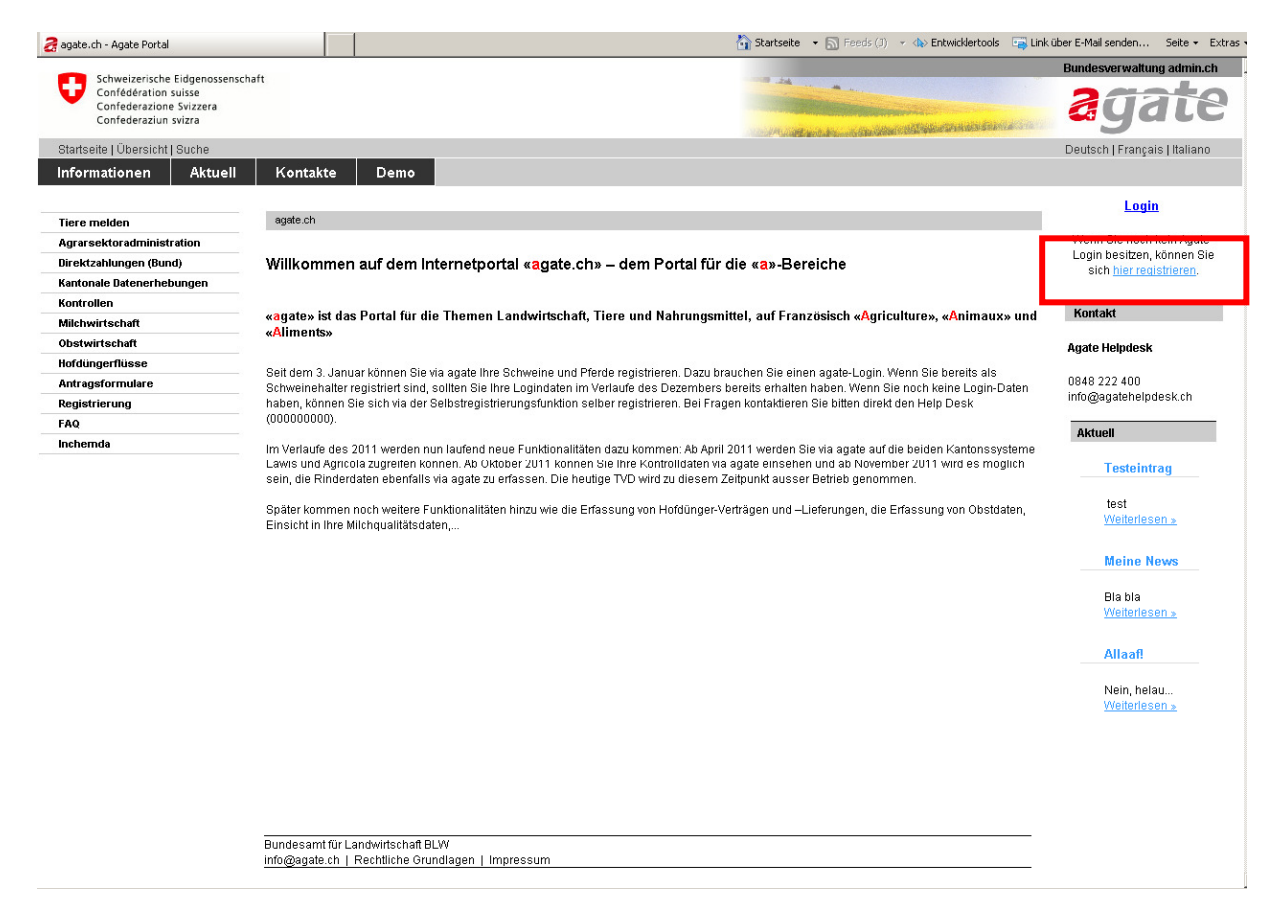

Auf der linken Seite sehen Sie die verschiedenen Menüpunkte, in der Mitte werden erste Informationen dargestellt. Betätigen Sie nun den Schriftzug "hier registrieren" oben rechts um mit der Anmeldung zu beginnen.

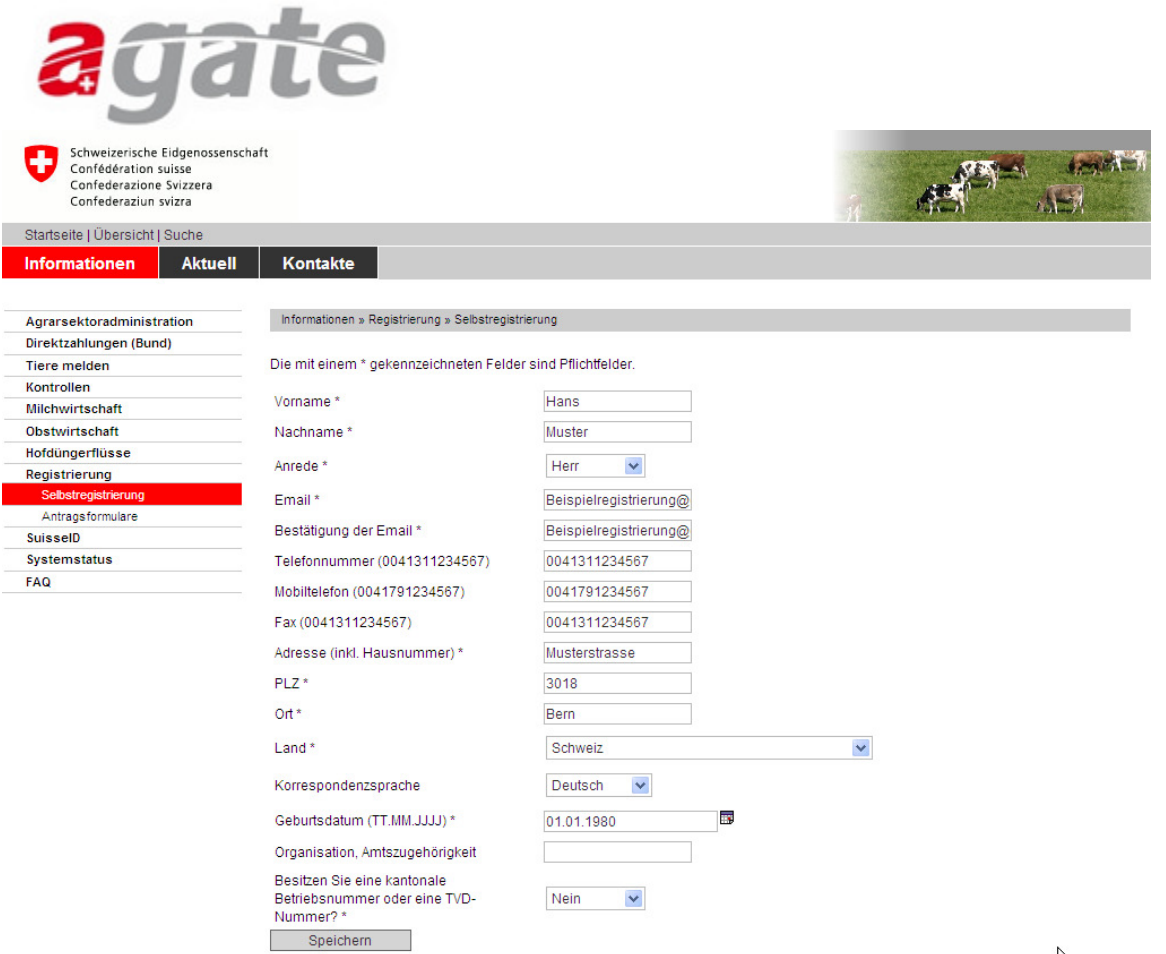

Geben Sie nun Ihre Angaben ein. Bitte achten Sie auf folgende Punkte:

- Wenn Sie selber einen Betrieb mit einer TVD-Nummer bewirtschaften, klicken Sie im untersten Feld auf "Ja" und erfassen die TVD-Nummer.
- Geben Sie unbedingt eine gültige E-Mail-Adresse an. An diese Adresse wird das Passwort versendet werden.

Schliessen Sie den Vorgang mit dem Knopf "Speichern" ab. Die Registrierung wird Ihnen daraufhin bestätigt.

## Registration

O Vielen Dank für Ihre Anmeldung. Sie werden das Passwort in den nächsten Minuten per Email erhalten.

Bundesamt für Landwirtschaft BLW info@agate.ch | Rechtliche Grundlagen | Impressum  $\beta$ 

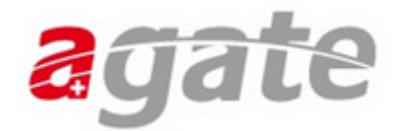

#### **2. Bestätigung der Registrierung**

Gehen Sie nun wie üblich in Ihr E-Mail Postfach. Sie werden darin ein Mail mit dem Betreff "Agate Initial-Passwort" finden. In diesem E-Mail finden Sie nun die notwendigen Informationen um Ihre Benutzerinformationen definitiv zu speichern. Am besten kopieren Sie das Initial-Passwort in den Zwischenspeicher (Rechter Mausklick - Kopieren) und klicken anschliessend auf den dargestellten Link.

Nun öffnet sich erneut das Portal www.agate.ch. Klicken Sie nun auf dem Schriftzug "Login" oben rechts.

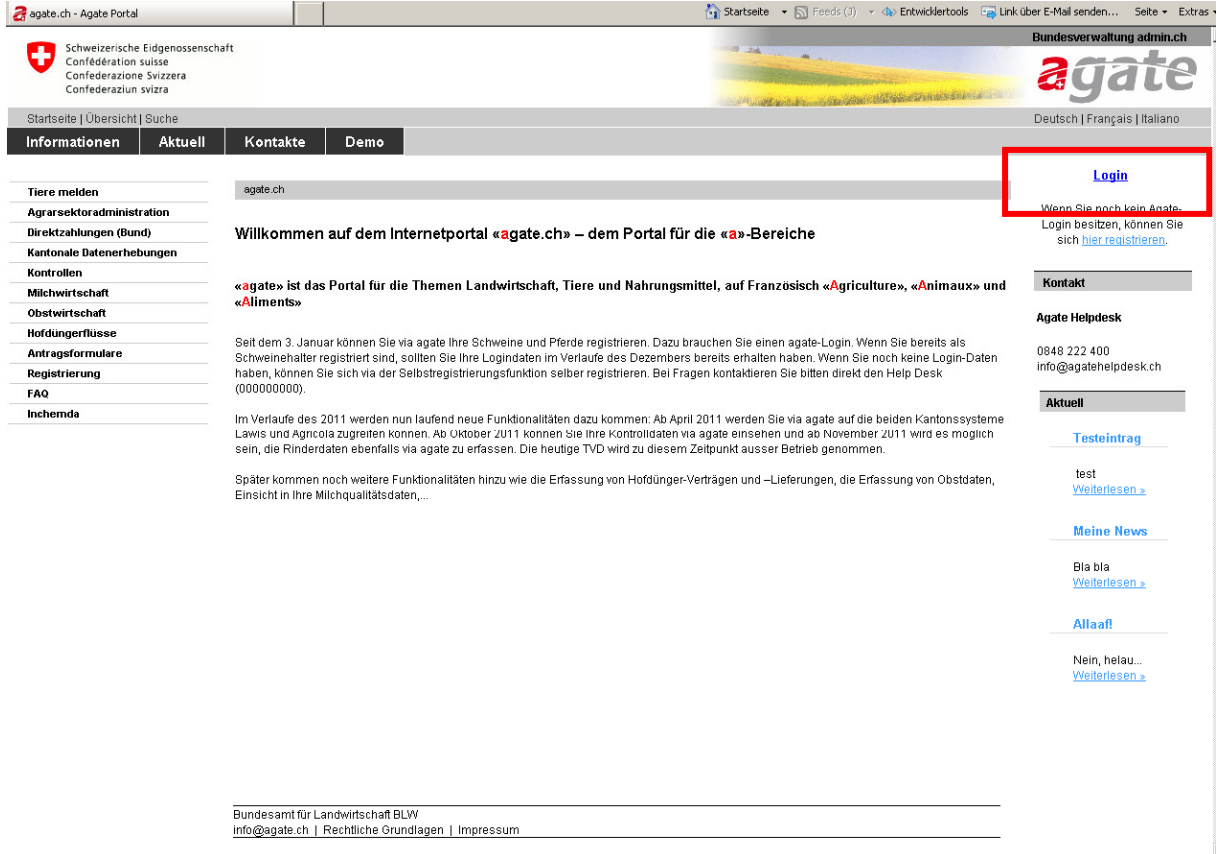

Geben Sie nun im neuen Fenster Ihre Agate-Nummer aus dem Mail ein. Klicken Sie anschliessend mit der rechten Maustaste in das Feld Passwort / PIN und fügen Sie das Passwort ein. (Rechter Mausklick - Einfügen) Sie können das Passwort natürlich auch von Hand eingeben.

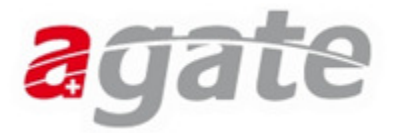

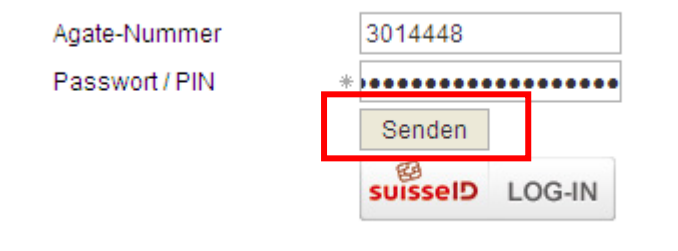

Klicken Sie anschliessend auf senden.

Sie werden nun aufgefordert, ein eigenes Passwort zu definieren. Das Passwort muss aus Sicherheitsgründen mindestens 8 Zeichen lang sein, und eine Zahl oder ein Sonderzeichen beinhalten. Sie müssen das gleiche Passwort zweimal eingeben, um Tippfehler zu vermeiden.

ぺ

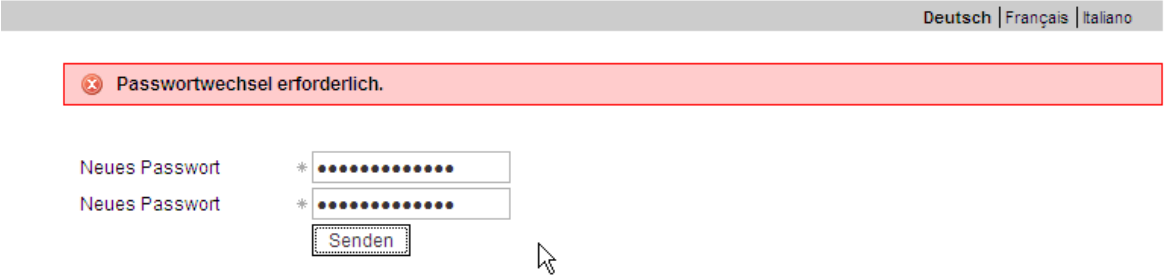

Bestätigen Sie Ihr neues Passwort anschliessend mit Senden.

#### Sie haben sich nun bereits erfolgreich als Benutzer des Portals www.agate.ch registriert.

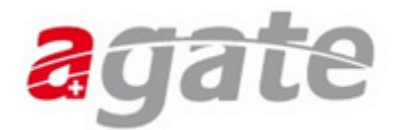

## **3. Als Eigentümer bestätigen**

Wählen Sie nun auf der linken Seite unter "Mein Agate" die Funktion "Tierverkehr".

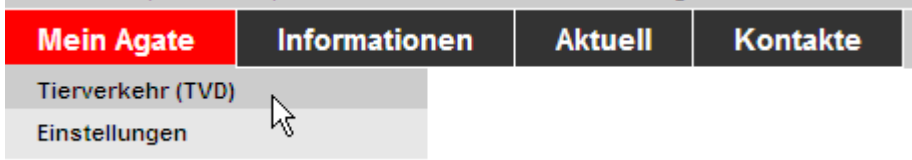

Sie werden nun zum Bildschirm "Selbstregistrierung abschliessen" weitergeleitet.

In diesem Bildschirm werden Ihnen die gemachten Angaben zu Ihrer Person angezeigt. WICHTIG: Prüfen Sie Ihre Angaben auf Vollständigkeit und Korrektheit.

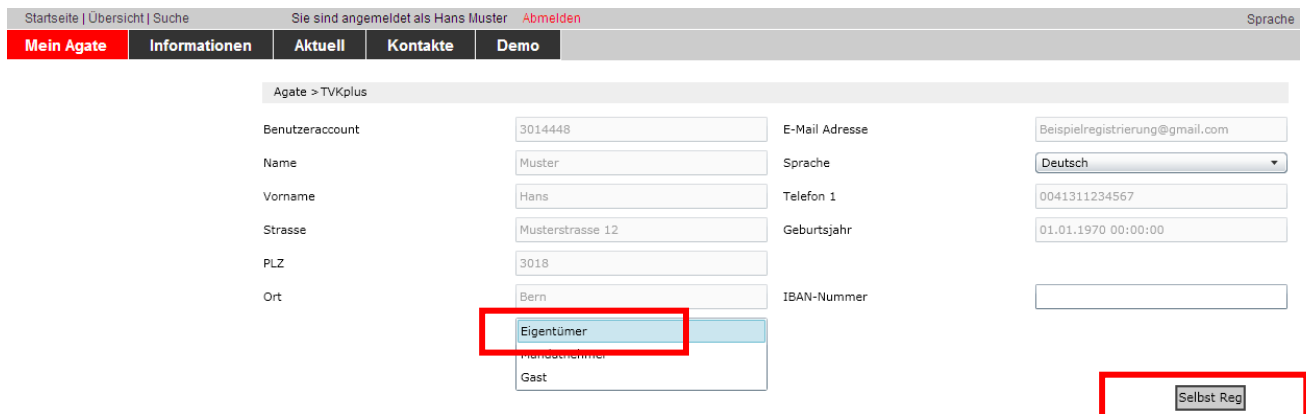

Sie können nun die Rolle "Eigentümer" auswählen, und anschliessend den Button "Selbst Reg" betätigen, um sich als Eigentümer zu registrieren. Sie werden anschliessend automatisch weitergeleitet.

#### Nun ist es schon fast geschafft, Sie sind nun als Eigentümer registriert und können die entsprechenden Meldungen tätigen.

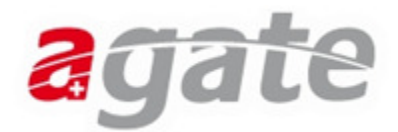

## **4. Erstzugang für ein Tier melden**

Wählen Sie die Funktion "Meldungen - Equiden - Erstzugang" um auf den Bildschirm für die Erstregistrierung zu gelangen. Diese Funktion lässt sich nur dann anzeigen, wenn zuvor die Rolle Eigentümer gewählt wurde.

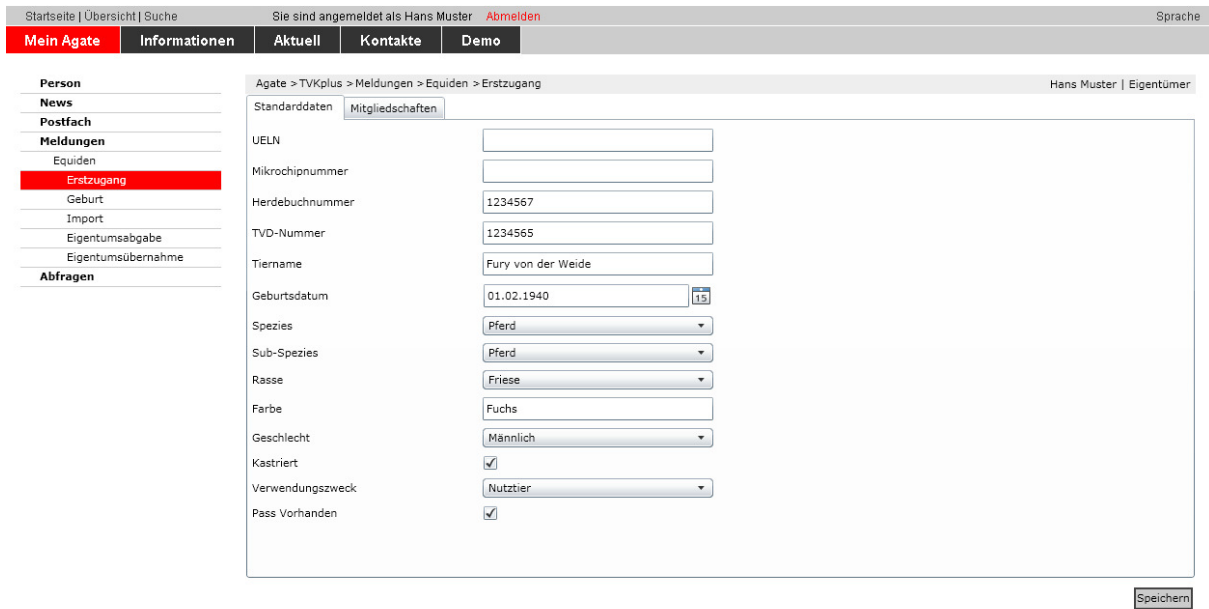

Sie können nun die Angaben zu Ihrem Tier ergänzen. Um die Eingabe zu erleichtern sind hier die einzelnen Felder nochmals beschrieben:

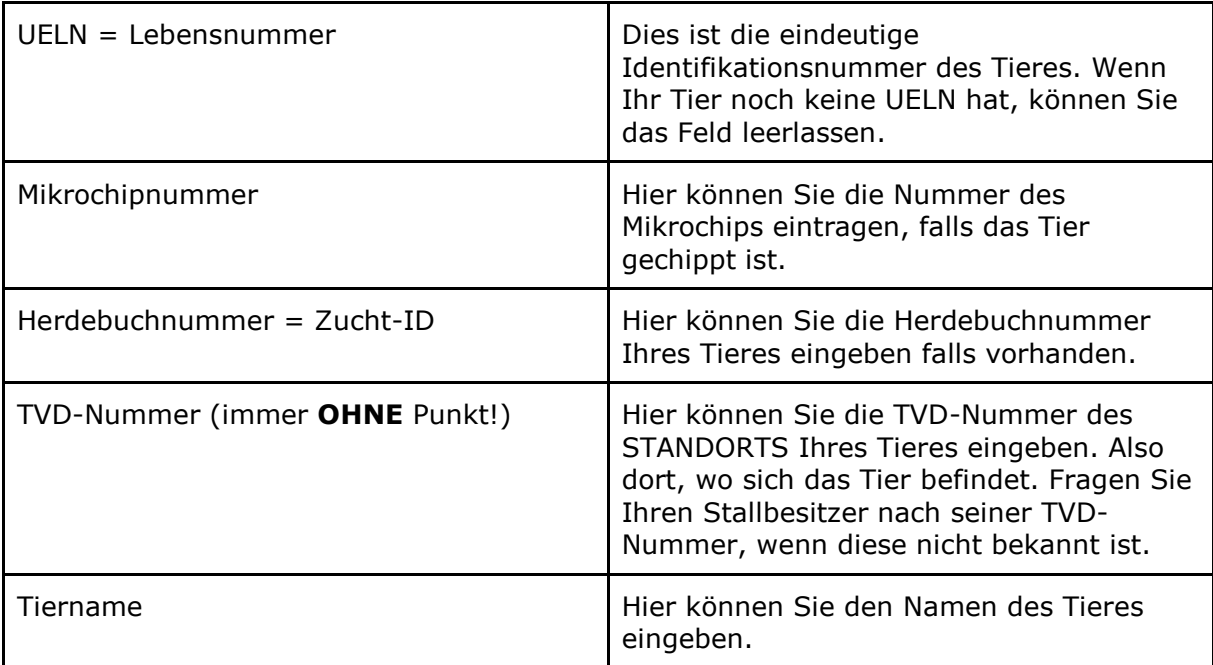

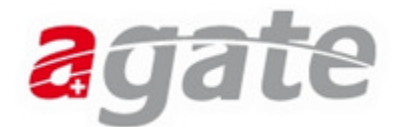

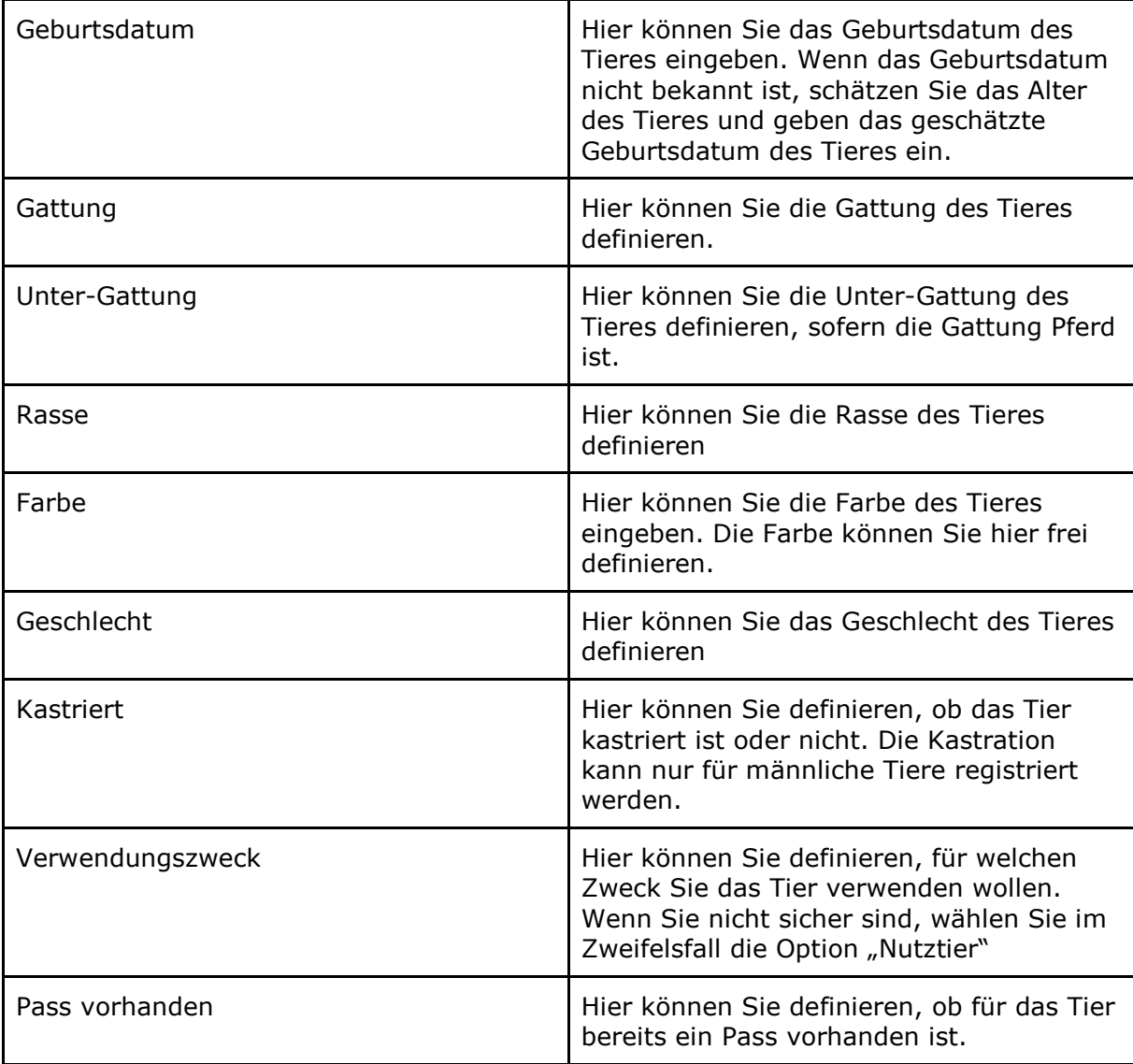

Bestätigen Sie die Angaben zu Ihrem Tier mit dem Knopf "Speichern". Sie erhalten eine entsprechende Bestätigungsmeldung am oberen Bildschirmrand.

Agate > TVKplus > Meldungen > Equiden > Erstzugang Hans Muster | Eigentümer Thre Meldung wurde erfolgreich gespeichert. UELN 756018001000047 wurde generiert.

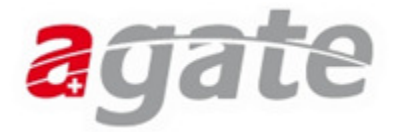

Wenn Sie nun den Menüpunkt "Person - Equideneigentum" auswählen, sehen Sie, dass das Tier korrekt für Sie registriert worden ist.

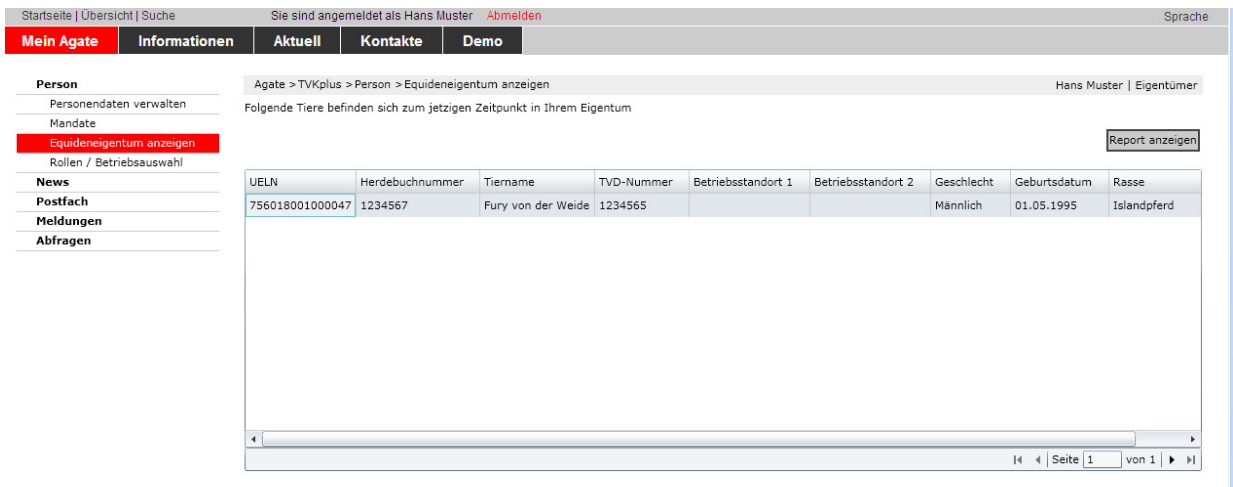